# **EROAD Manage Features**

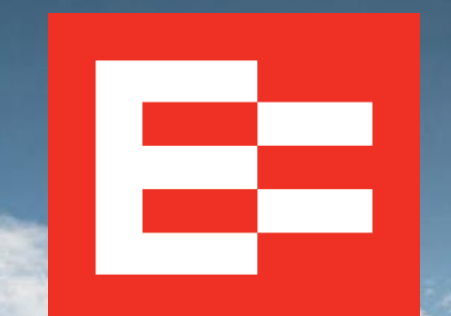

eroad.com

## **Learning Objectives**

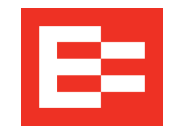

In this training session, you will:

- Open Manage Features on a vehicle
- Enable Driver Login, ELD, and Inspect features

#### **Depot Setup – Access Vehicles / Assets**

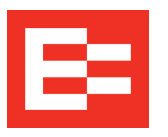

Use Manage Features to enable certain features on the in-vehicle device.

Perform the following tasks to access the Administration menu to manage features on a vehicle.

- 1. Click the **Settings** icon.
- 2. Click the **Administration** menu.
- 3. Click the **Vehicles / Assets** submenu.

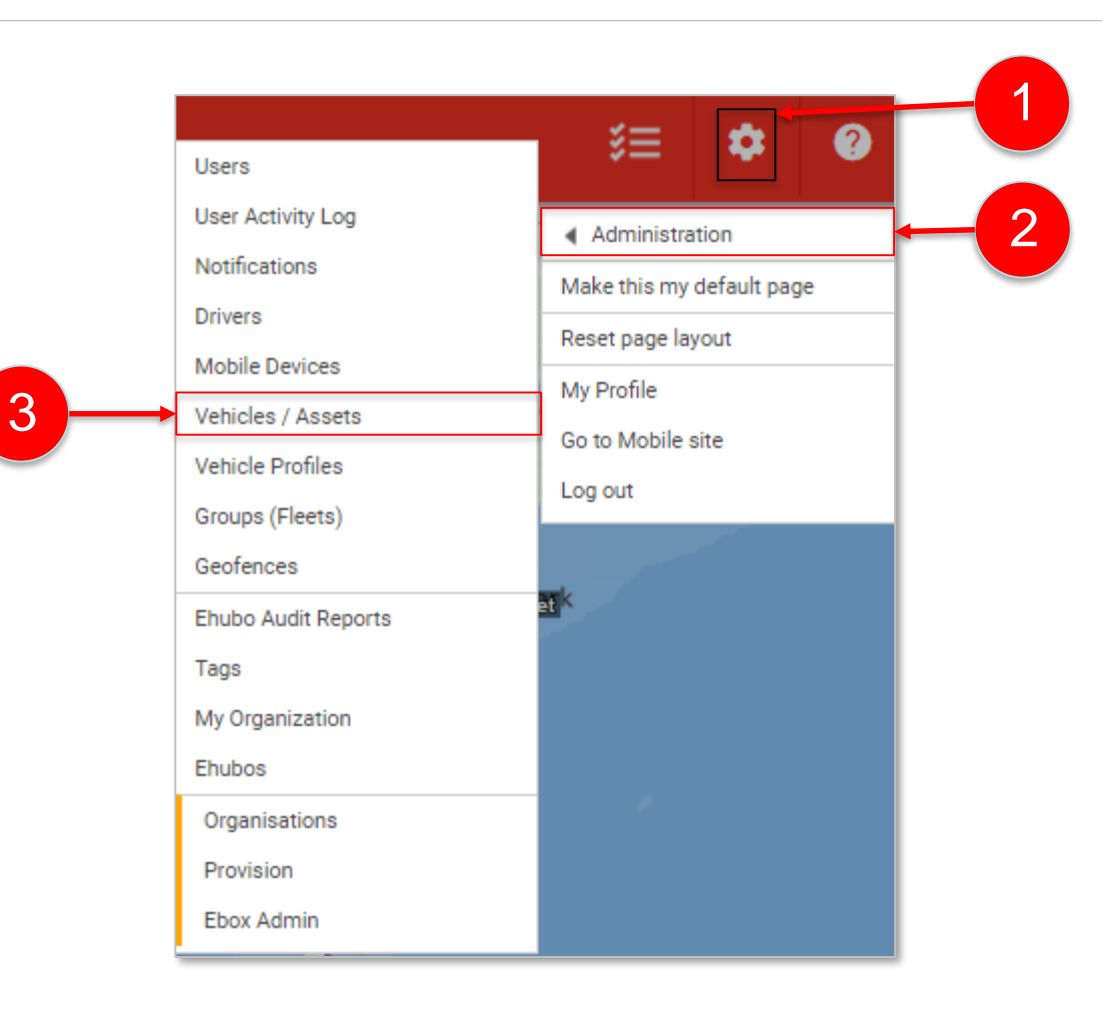

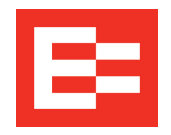

The Manage Vehicles / Assets screen appears. Many of the buttons at the top of the screen are disabled (grayed out) until you select one of the vehicles.

- 1. Click the check box beside the vehicle name.
- 2. Click the **Manage Features** button.

1

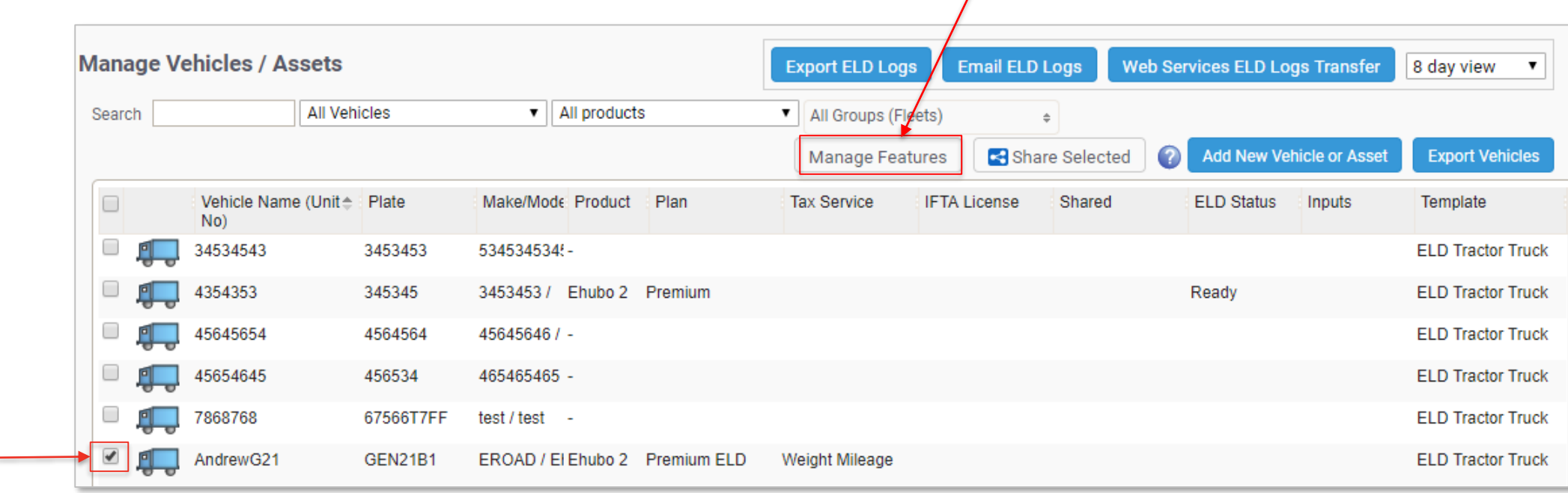

2

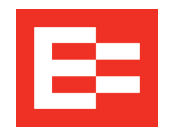

## **Depot Setup – Manage Features on a Vehicle (continued)**

The Ehubo features dialog box appears.

- 3. Click the checkbox(es) beside the Ehubo features that apply to this vehicle. *Note: Driver Login, Inspect, and ELD are added in this example.*
- 4. Click the **Apply** button.

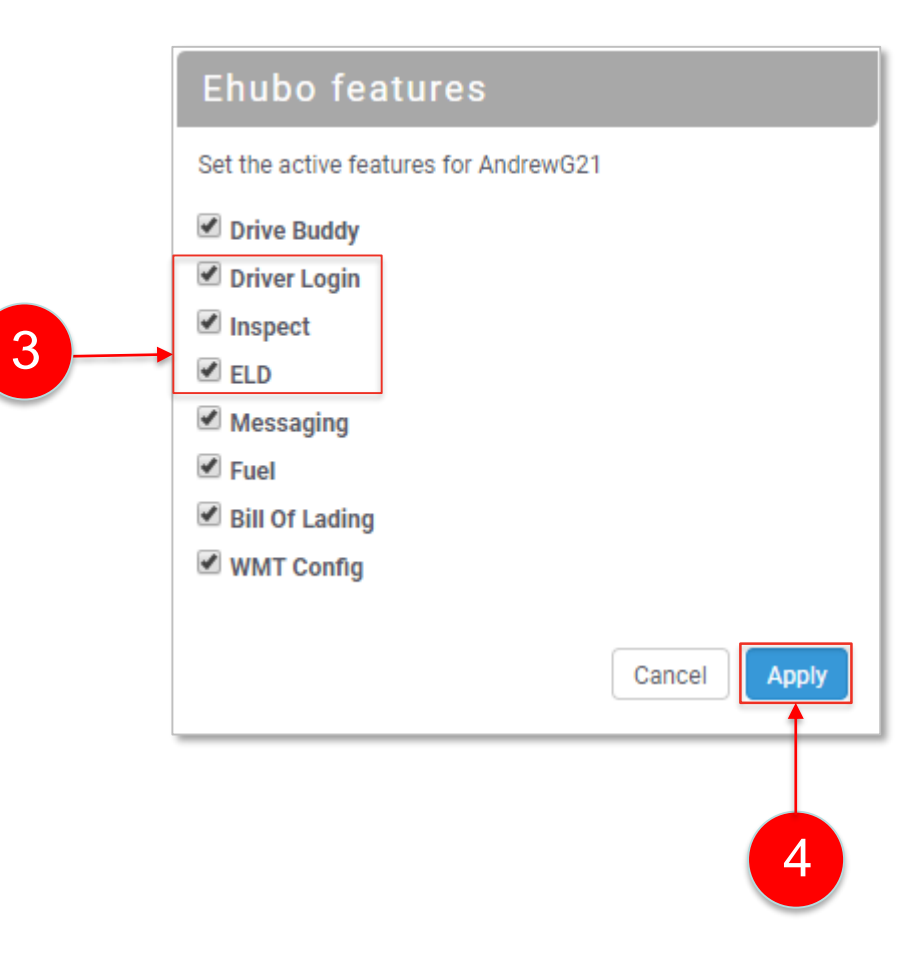

### **Learning Summary**

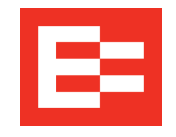

In this training session, you:

- Opened Managed Features on a vehicle
- Enabled Driver Login, ELD, and Inspect features

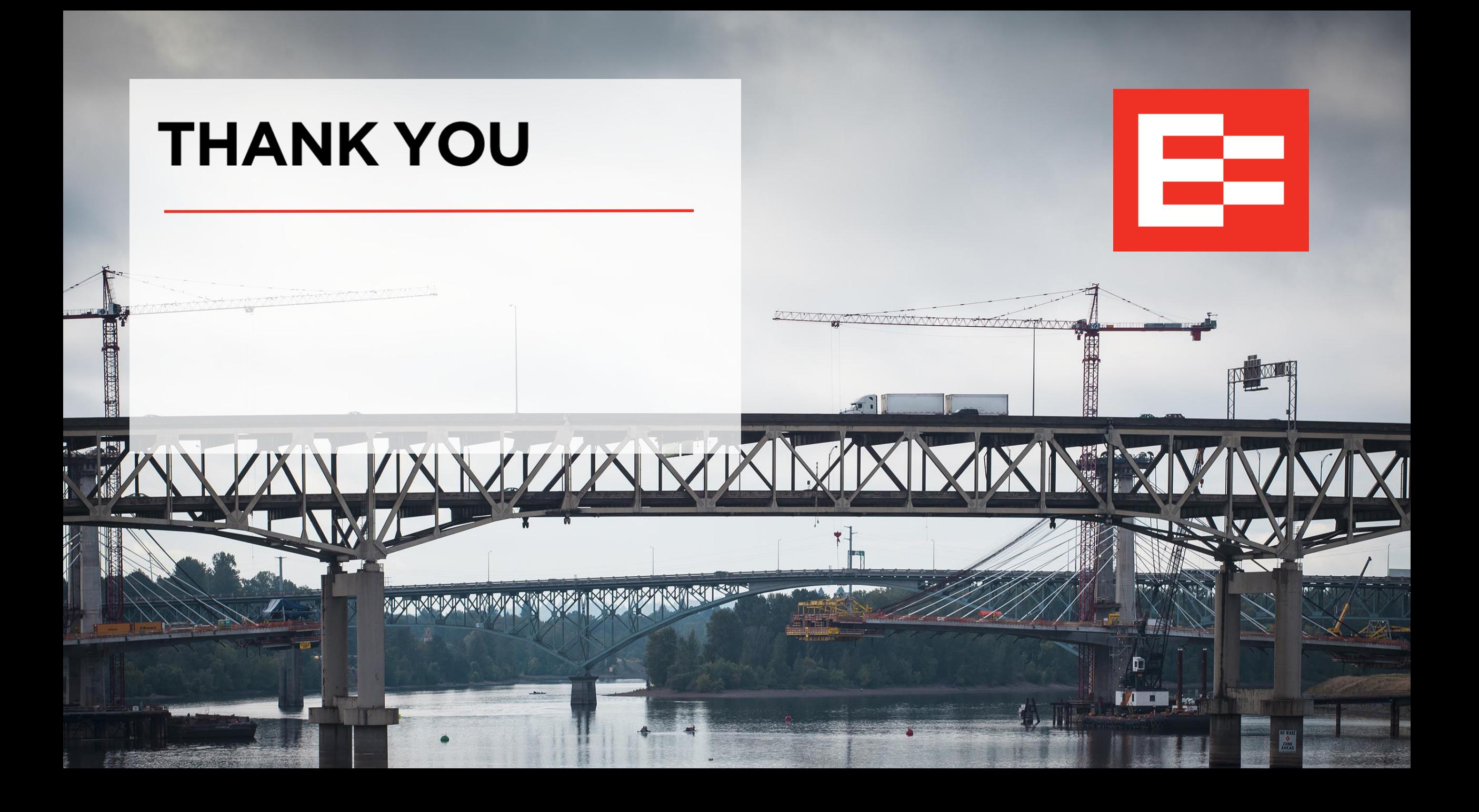